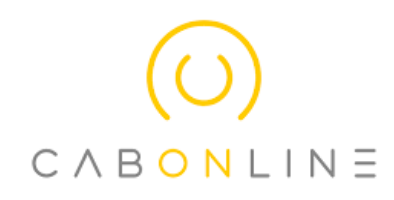

# Information till personal (App)

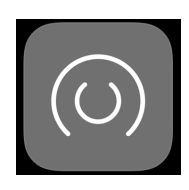

I appen Cabonline Serviceresor har du tillgång till alla resenärer som du är personal för. Du kan av- och påboka de planerade resorna, se historiska resor, redigera planerade resor samt skicka in en synpunkt. Appen finns tillgänglig både på Android och iOS.

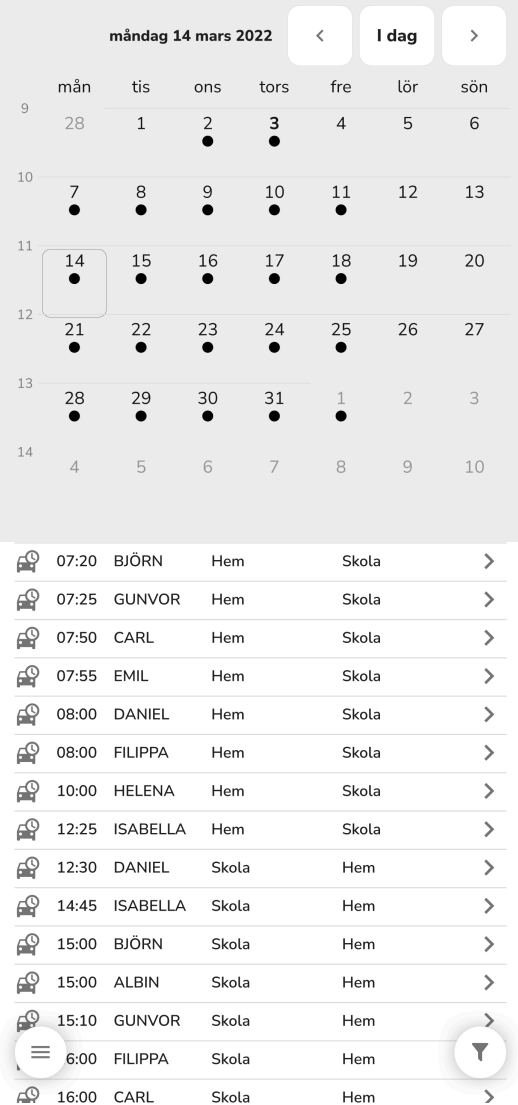

När du loggat in på ditt konto kommer du att se en kalender. De dagar det finns aktiva resor är markerade med en svart cirkel.

I denna kalender ser du planerade resor fyra veckor framåt i tiden samt redan utförda resor sex månader bakåt i tiden.

När du klickar på ett datum syns resorna för den dagen. Du ser om resorna är bokade, avbokade, pågående, avslutade eller bommade.

För att få ytterligare information om en resa klickar du på den. Här får du fram bokningsdetaljer med status, datum och upphämtningstid, upphämtningsoch avlämningsadress samt den planerade bilen och föraren.

När en resa är pågående så kommer du även att kunna se fordonsstatus - om fordon är på väg, har hämtat eller lämnat. Du kan även se bilens position på en karta samt skicka meddelande till föraren.

#### Avboka resa

Avboka resan så fort som möjligt när du vet att resenären inte längre har behov av resan. Du kan avboka en resa fram tills att fordon är på väg. Kom ihåg att en debitering av resan kommer att ske vid sen avbokning.

För att avboka en resa går du in på resan och klickar på den gula knappen Avboka . Du kommer sedan att få upp en ruta som frågar om du är säker på att du vill avboka resan. Här kan du även lämna en kommentar om varför du vill avboka denna resa.

Om du behöver avboka en resa där fordon är på väg behöver du ta kontakt med din planeringsavdelning.

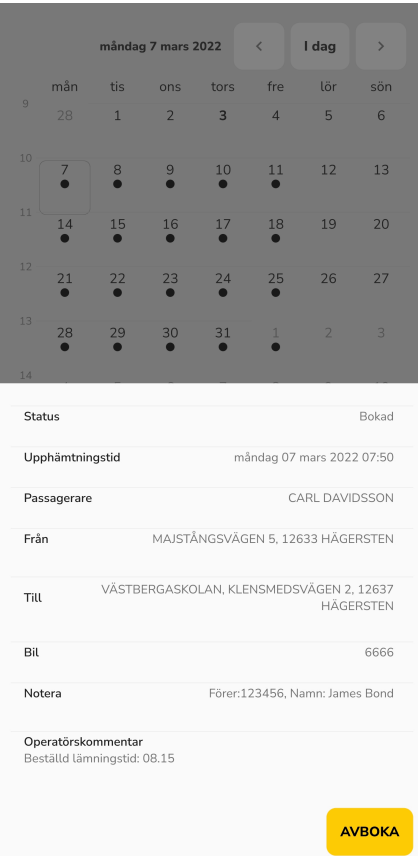

#### Påboka resa

En resa som tidigare blivit avbokad kan enkelt åter bokas genom att klicka på knappen Påboka . Du kommer sedan att få upp en ruta som frågar om du är säker på att du vill påboka resan. Här kan du även lämna en kommentar om varför du vill påboka denna resa.

Tänk på att du endast kan påboka resor fram tills avtalets tidsgränser.

Om du behöver påboka en resa som inte längre går att påboka, behöver du ta kontakt med din planeringsavdelning.

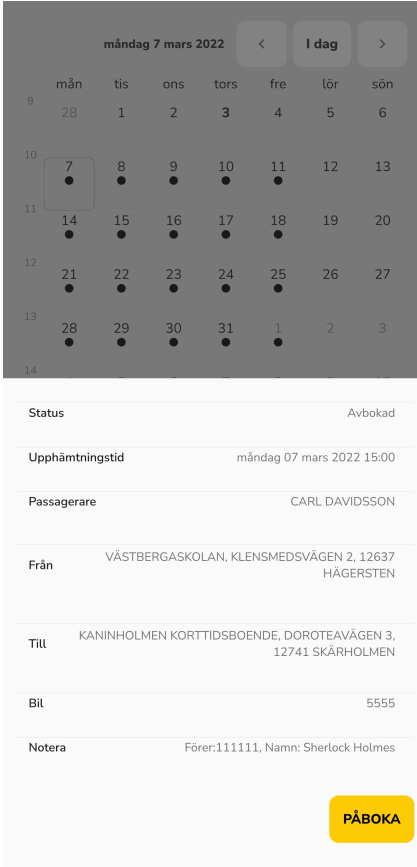

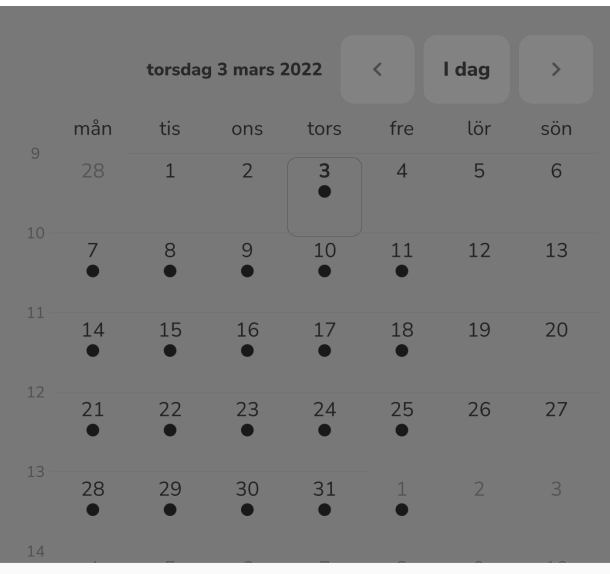

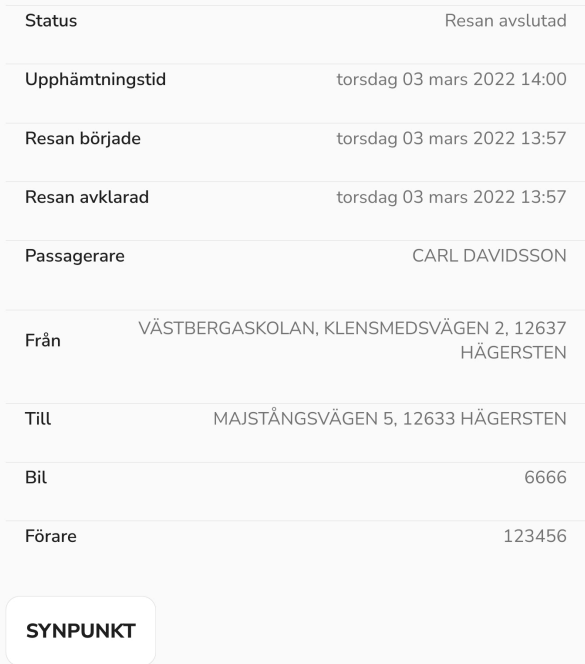

### **Synpunkt**

För att lämna en synpunkt på en resa klickar du på den dag och resa det gäller. När du öppnat upp detaljerna för resan kommer du att se knappenSynpunkt . När du klickar på knappen kommer du hamna på en sida där du kan fylla i den information som behövs för att lämna synpunkten. Fyll i de efterfrågade uppgifterna och klicka sedan på Skicka .

När du har gjort detta så kommer du att få ett ärendenummer som du kan använda vid kontakt med din planeringsavdelning.

# Tillfällig ändring av resa

En ändring av en resa kan till exempel vara ändring av tid, byte av adress eller om du behöver lägga till övrig information. Ändringar behöver anmälas inom avtalets tidsgränser.

Du genomför en ändring av resan genom att gå in på den aktuella resan och klicka på knappen Redigera. Här kan du välja att ändra adress (du kan endast ändra bland resenärens godkända adresser), upphämtnings- eller destinationstid.

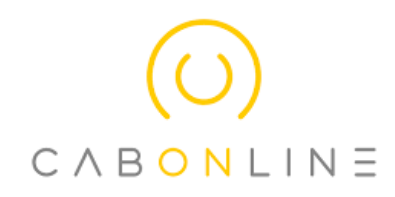

# Information till personal (Webb)

På webben Cabonline Serviceresor har du tillgång till alla resenärer som du är personal för. Du kan av- och påboka de planerade resorna, se historiska resor, redigera planerade resor samt skicka in en synpunkt. Du når webbplatsen på skoltransport.cabonline.com

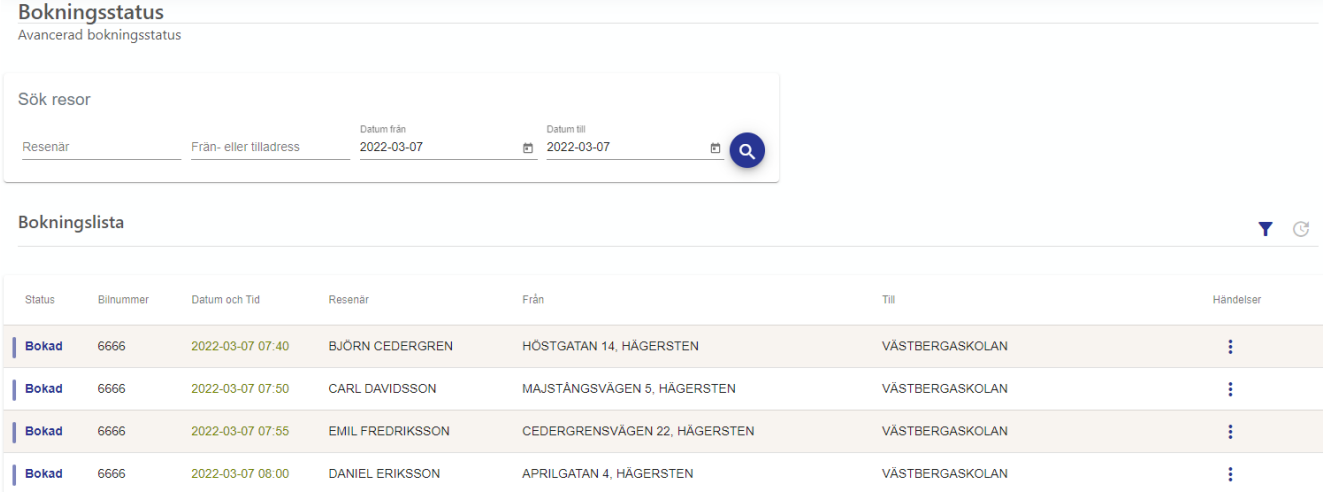

När du loggat in på ditt konto kommer du att se en bokningslista. I denna bokningslista ser du planerade resor fyra veckor framåt i tiden samt redan utförda resor sex månader bakåt i tiden.

Du kan välja att se alla resenärer du har tillgång till genom att klicka på Sökknappen, eller välja att se en specifik resenär genom att ange resenärens namn eller söka på en adress. Du kan även välja olika från och till datum om du endast vill se resorna för en dag eller till exempel för en hel vecka.

På den vänstra sidan av webbsidan ser du status på resan - om resorna är bokade, avbokade, avslutade eller bommade. När en resa är pågående så kommer du även att kunna se fordonsstatus - om fordon är på väg, har hämtat eller lämnat. Du kan även se bilens position på en karta samt skicka meddelande till föraren.

För att få ytterligare information om en resa klickar du på den. Här får du fram bokningsdetaljer med status, datum och upphämtningstid, upphämtnings- och avlämningsadress samt den planerade bilen och föraren.

#### Avboka resa

Avboka resan så fort som möjligt när du vet att resenären inte längre har behov av resan, du kan avboka en resa fram tills att fordon är på väg. Kom ihåg att en debitering av resan kommer att ske vid sen avbokning.

För att avboka en resa klickar du på de tre prickarna på höger sida och klickar på den gula knappen Avboka. Du kommer sedan att få upp en ruta som frågar om du är säker på att du vill avboka resan.

Om du behöver avboka en resa där fordon är på väg behöver du ta kontakt med din planeringsavdelning.

#### Påboka resa

En resa som tidigare blivit avbokad kan enkelt åter bokas genom att klicka på knappen Påboka. Du hittar denna knapp under de tre prickarna till höger. Du kommer sedan att få upp en ruta som frågar om du är säker på att du vill påboka resan.

Tänk på att du endast kan påboka resor fram tills avtalets tidsgränser.

Om du behöver påboka en resa som inte längre går att påboka, behöver du ta kontakt med din planeringsavdelning.

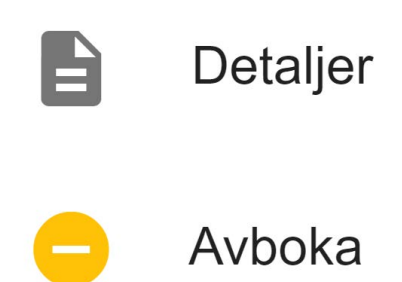

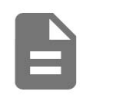

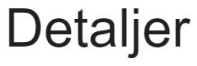

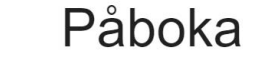

# Synpunkt

För att lämna en synpunkt på en resa söker du fram den dag och resa det gäller. När du öppnat upp detaljerna för resan kommer du att se knappen Synpunkt. När du klickar på knappen kommer du hamna på en sida där du kan fylla i den information som behövs för att lämna synpunkten. Fyll i de efterfrågade uppgifterna och klicka sedan på Skicka.

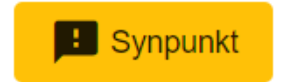

När du har gjort detta så kommer du att få ett ärendenummer via mail som du kan använda vid kontakt med din planeringsavdelning.

### Tillfällig ändring av resa

En ändring av en resa kan till exempel vara ändring av tid, byte av adress eller om du behöver lägga till övrig information. Ändringar behöver anmälas inom avtalets tidsgränser.

Du genomför en ändring av resan genom att gå in på den aktuella resan och klicka på knappen Redigera. Här kan du välja att ändra adress (du kan endast ändra bland resenärens godkända adresser), upphämtnings- eller destinationstid.

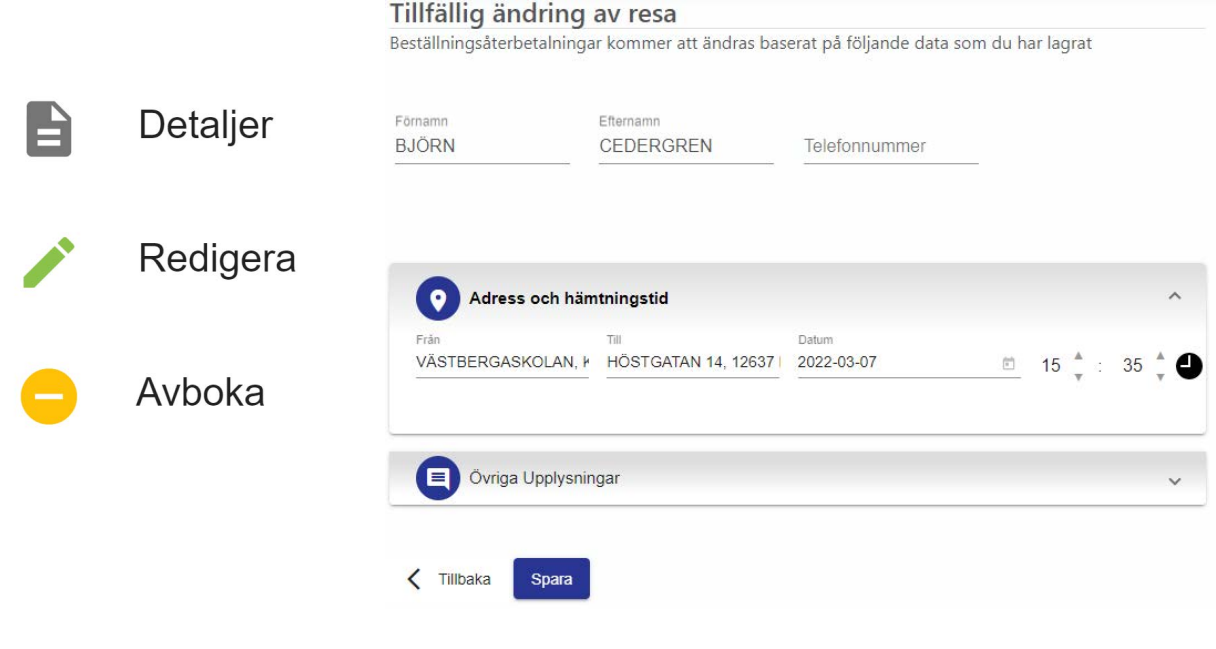

# Kontakt

Du kan alltid höra av dig till din planeringsavdelning för turbundna resor för ytterligare information och frågor.